## QUICK GUIDE - EXPLORE GENERAL NAVIGATION - API GENERATOR

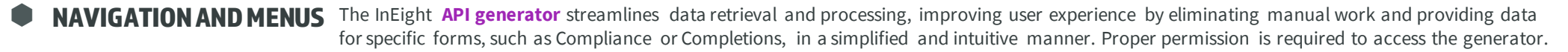

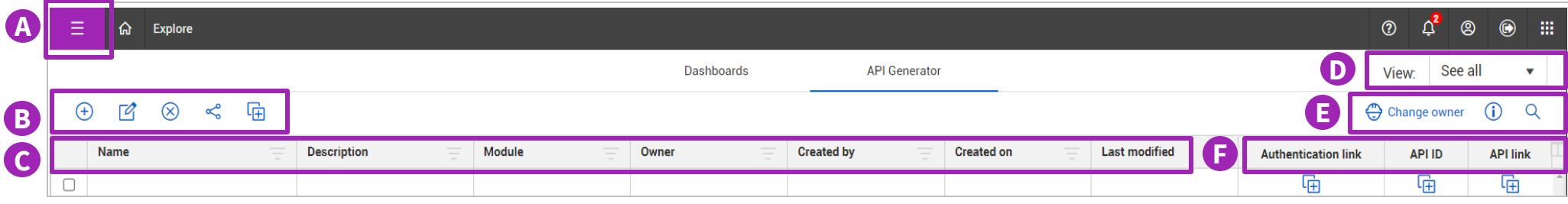

To access these functions, users will need Module-level access in Compliance/Web Completions as well as API Generator permissions **in Suite admin > Roles and permissions > Explore > API Generator**.

A. Access the **API Generator** from the **Main menu E**, under **Connected Analytics** > **Explore > API Generator**. The user created APIs are listed on the screen.

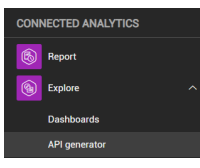

- B. The **Add API**  $\bigoplus$  is used to create an API. The **Edit**  $\bigotimes$  is used to edit an API. The **Delete**  $\otimes$  is used to delete an API. The **Share**  $\leq$  is used to share an API to other users so they have access to the associated data in Power BI. The **Duplicate**  $\overline{G}$  is used to create a copy and modify existing APIs.
- C. The **Name** column lists all available APIs. The **Description** column allows for an explanation relating to the API. The **Module** column identifies the product module. The **Owner** column indicates the account holder's email. The **Created By**  column indicates who created the API initially. The **Created on** column indicates the API creation date. The **Last modified** column specifies the date when the API was last updated.

D. The **View dropdown menu** is a list to select available views and show different API list views from **See All**, **Mine** (owner), and **Shared** APIs.

**InEight EXPLORE**

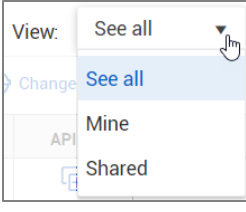

- E. Use the **Change Owner**  $\bigoplus$  Change owner to transfer access of an API to another owner. The **Information** (i) shows API information details in a slide-out panel. The **Search** Q is used to search for a specific API.
- F. In Step 1, the **Authentication link icon** initially links with the Odata connector in PowerBI to authenticate with your credentials. In Step 2, the **API ID icon** searches for this API in PowerBI. With Steps 1 and 2 complete, in Step 3 you can use the **API Link icon** to copy the full link to access any of your APIs and will not need to repeat Steps 1 and 2 unless you clear your credentials from Power BI.

To learn more about accessing PowerBI, check out **Learn.InEight > Explore > Resources > API Documentation > Supplemental API** for the **API Connection Information** document.

## QUICK GUIDE - EXPLORE **MANAGE APIS - API GENERATOR**

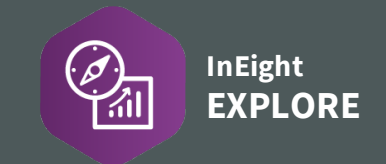

## EDIT AN API

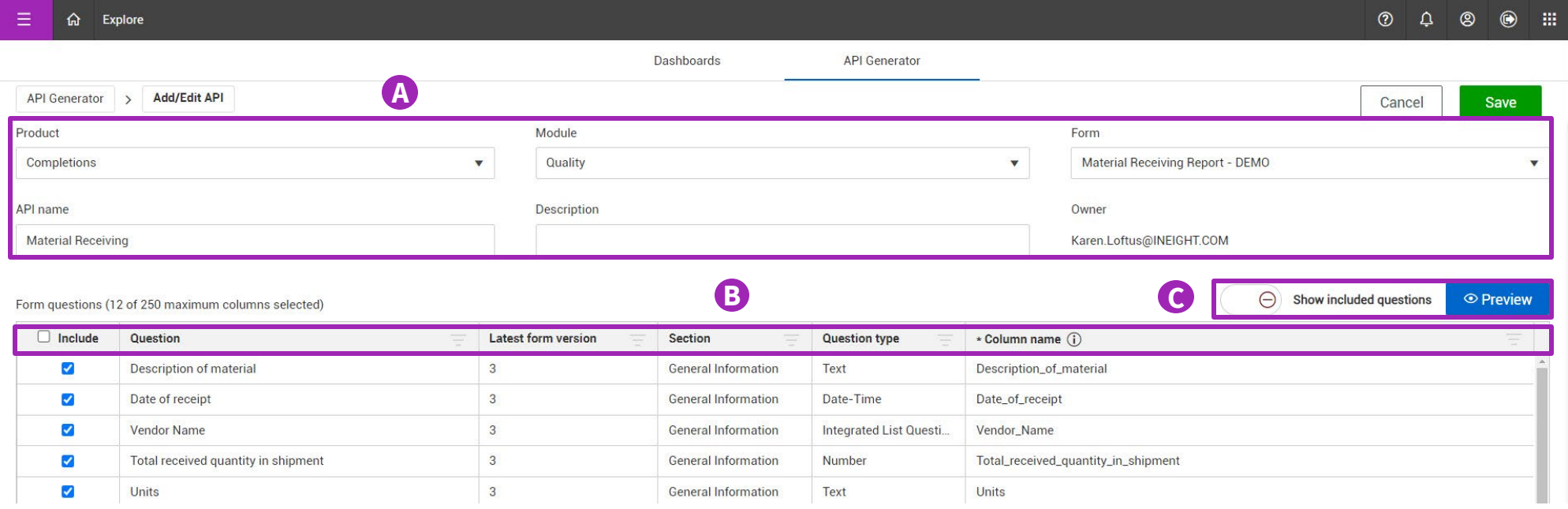

- A. If you are the Owner of an API, you can access and then edit these fields.
- B. Check marked form questions are included in the API. Both filtering and sorting can be utilized in the remaining columns. The Column name data represents the form question in your API. Note that changing the column name once an API is in use will break changes downstream.
- C. When editing or creating an API, keep the toggle **off**  $\left( \begin{array}{c} \Theta \end{array} \right)$  show included questions for all form questions to appear. Turning the toggle **on**  $\odot$  show included questions allows only the form questions that are selected to be visible in this view. The **preview** button **Preview lets you preview the API and any changes made before saving.**

Make sure to click the **Save** button if edits are made to an API.

To learn more about accessing PowerBI, check out **Learn.InEight > Explore > Resources > API Documentation > Supplemental API** for the **API Connection Information**  document.